# **Manual para Configuração de Indicadores – Sistema Comercial**

Para utilizar os indicadores no sistema Comercial é necessário ter o sistema Tek-System ERP instalado no cliente. Caso o cliente não possua o sistema será necessário verificar com o gerente do suporte como proceder.

Por padrão enviamos um e-mail ao setor financeiro da Tek-System solicitando a liberação provisória do módulo Gerador de Relatório do Tek-System ERP para efetuar a configuração do sistema. Após concluir o processo o sistema ficará como somente leitura.

### **1º Passo – Firebird ODBC**

Verificar arquitetura do servidor do cliente. Realize a instalação do Firebird\_ODBC\_2.0.5.156\_x64.exe no servidor do cliente. O arquivo fica disponível na pasta:

[\\serverdb\Suporte\Sistemas\Utilitarios\BD -](file://serverdb/Suporte/Sistemas/Utilitarios/BD%20-%20Firebird/Instalação/Firebird%20ODBC/) Firebird\Instalação\Firebird ODBC\

Execute o executável Firebird\_ODBC\_2.0.5.156\_x64.exe. Avance até realizar a instalação. Após instalação, execute o programa Fontes de Dados (ODBC).

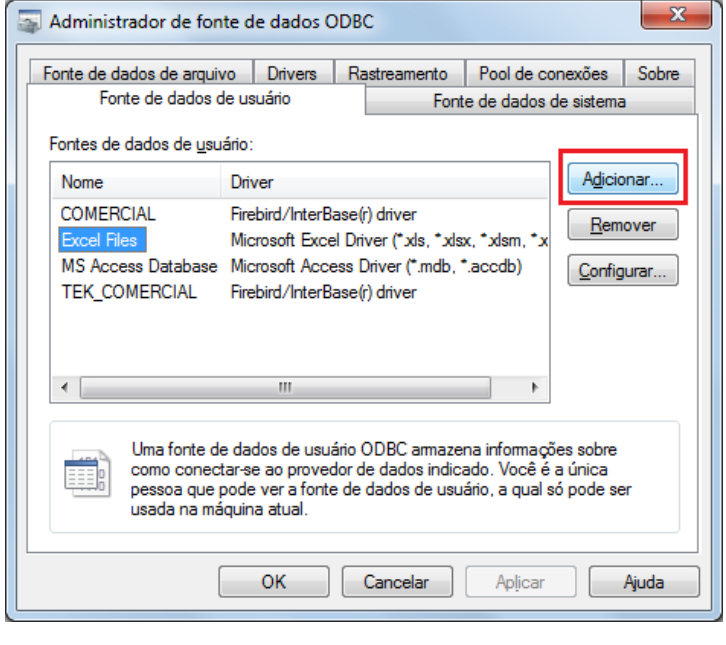

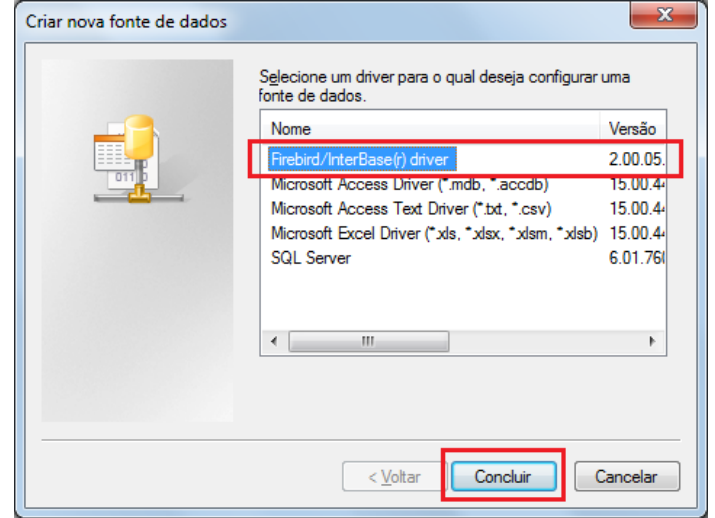

Realize as configurações seguindo o exemplo abaixo. Fique atento as informações para conexão com o banco de dados do sistema Comercial, pode ser diferente do exemplo citado.

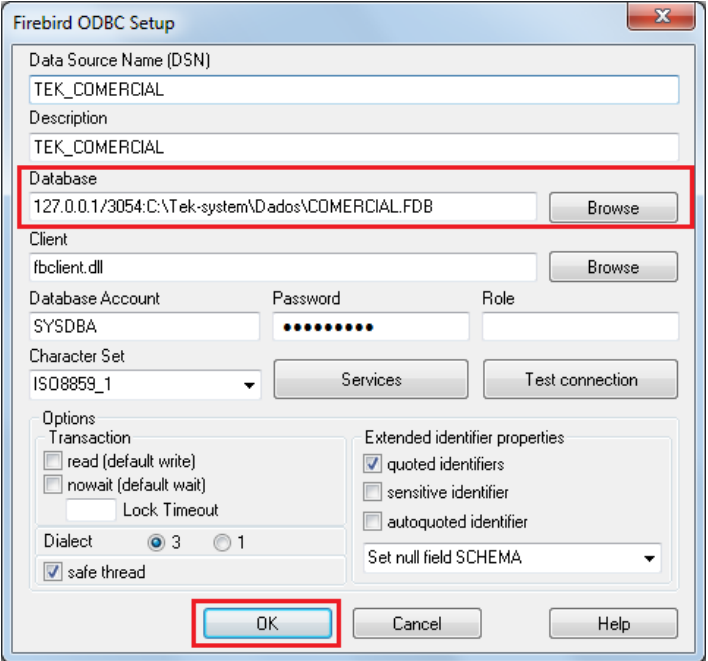

### **2º Passo – Configurar Tek-System ERP**

Acesse o sistema com usuário manipulador de senhas. Utilitários -> Segurança -> Usuários. Deve ser liberado os indicadores que o usuário terá acesso no sistema Comercial.

Por padrão, são disponibilizados os indicadores com conexão ODBC com informação na descrição "Comércio".

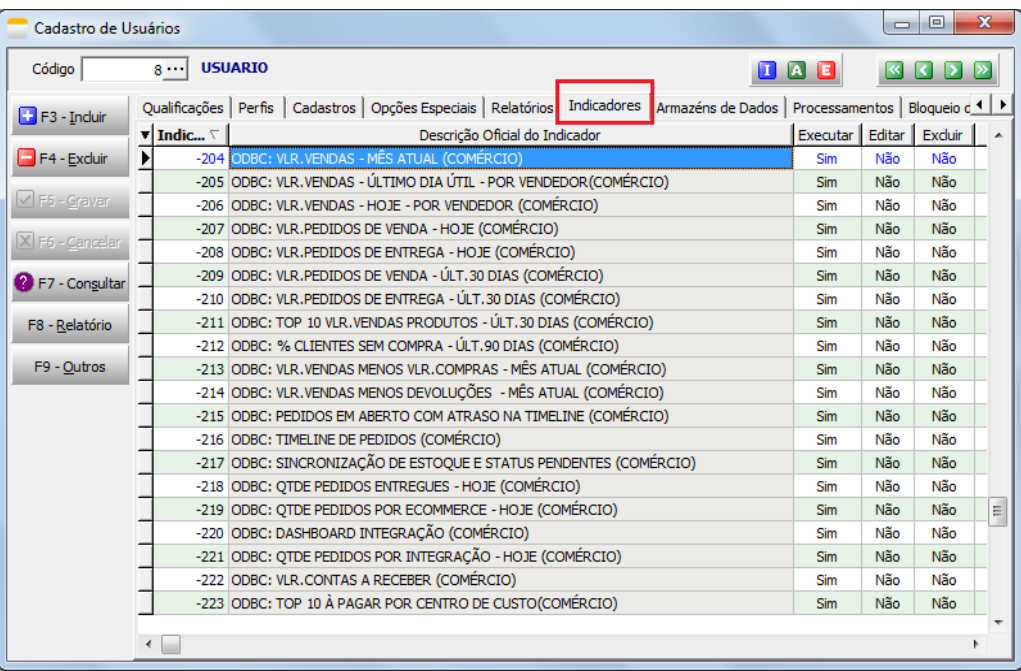

## **3º Passo – Configurar Sistema Comercial**

Acesse o menu Configurações -> Configurações do Sistema para poder realizar a configuração do Tek-Server utilizado pelo sistema Tek-System ERP.

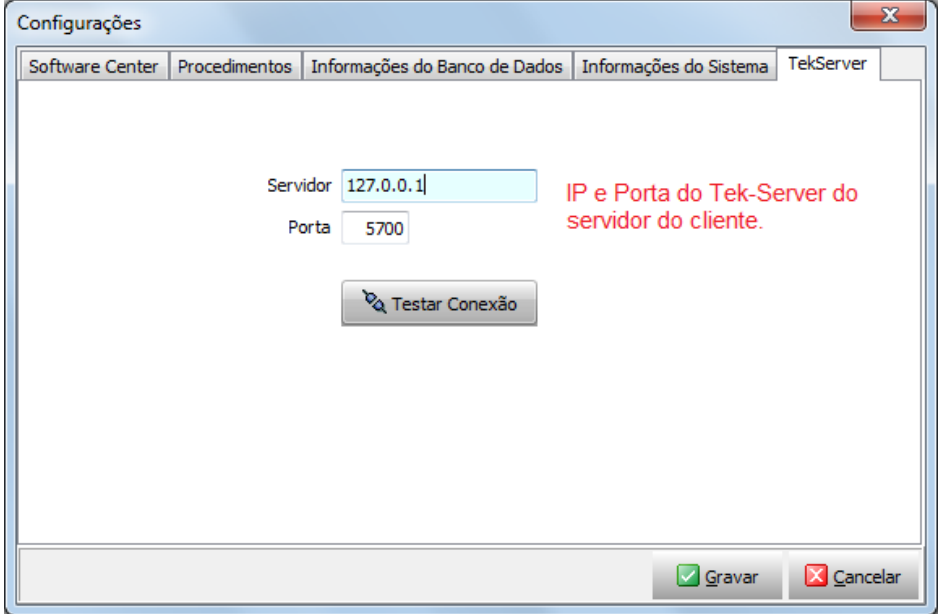

Logado com um usuário administrador acesse o menu Configurações -> Segurança -> Usuário e Senha.

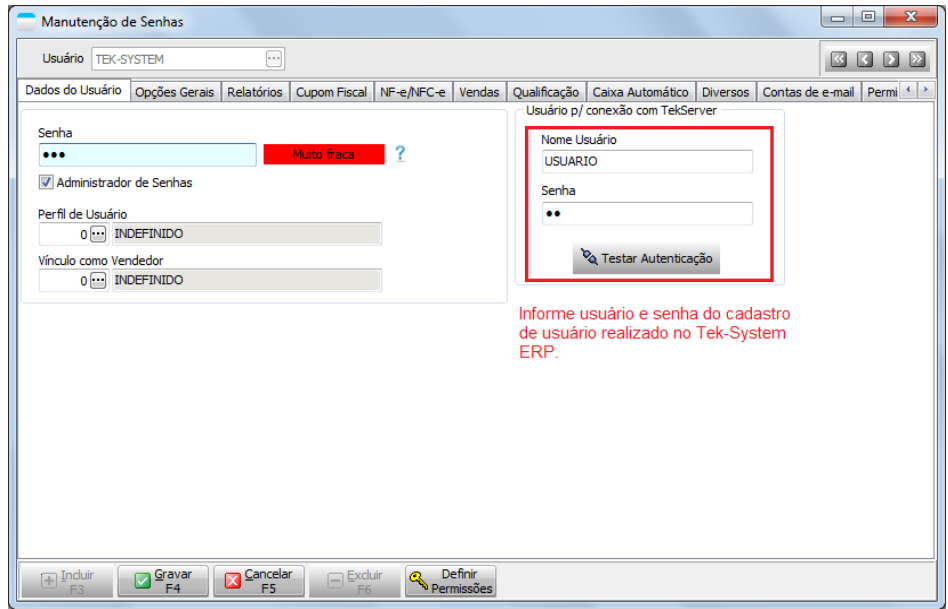

**Após realizar as configurações é necessário logar no sistema Comercial novamente.**

### **4º Passo – Adicionar Indicadores Comercial**

Clique com o botão direito do mouse na tela inicial do Comercial. Selecione a opção de Atalhos e indicadores -> Adicionar Indicador. Serão listados todos os indicadores disponíveis para o usuário correspondente aos liberados no Tek-System ERP.

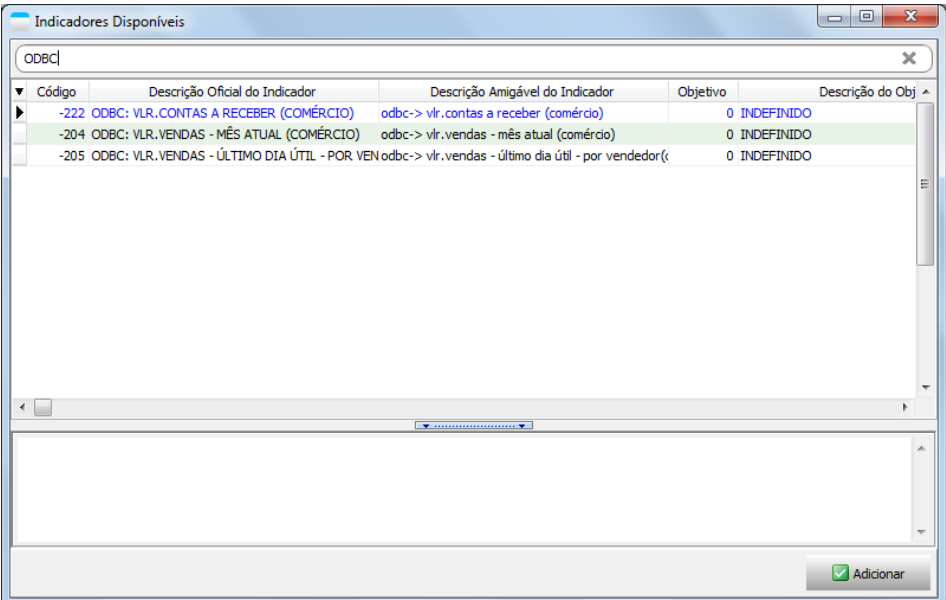

Selecione o indicador desejado e clique em Adicionar. O indicador ficará disponível na tela como a imagem abaixo.

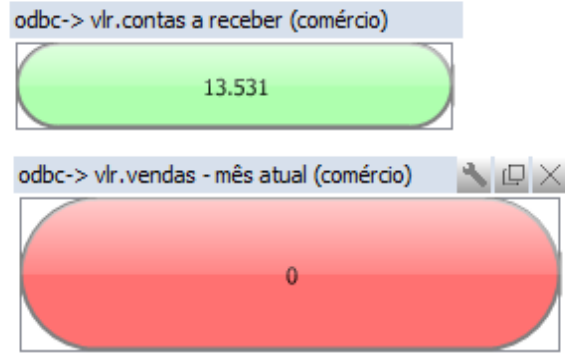

- Para mover o indicador na tela pressione a tecla CTRL e clique e arraste o indicador.
- Para alterar o tamanho posicione o mouse nas extremidades da borda do indicador.
- Para maximizar ou minimizar selecione as opções da barra de ferramentas do indicador.
- Para realizar outros ajustes selecione a ferramenta na barra de ferramentas do indicador.